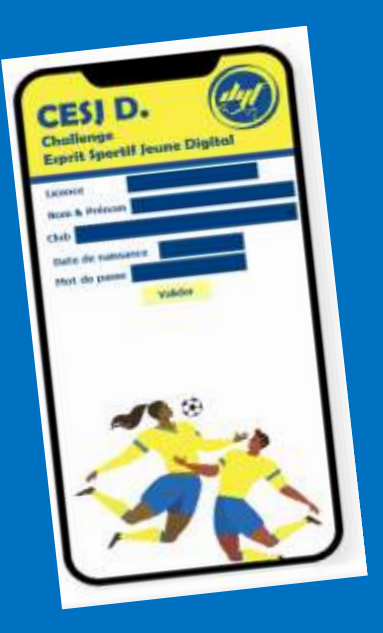

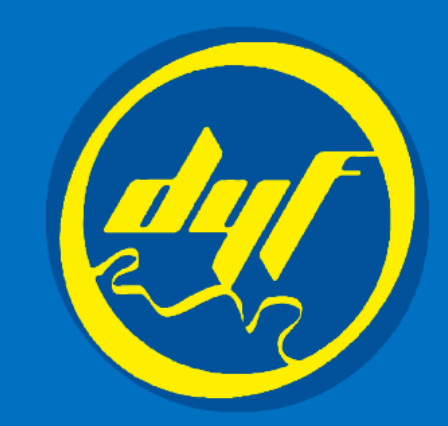

# Notice d'utilisation *Challenge Esprit Sportif Jeune Digital*

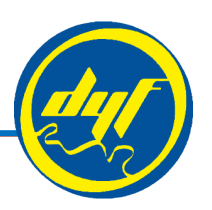

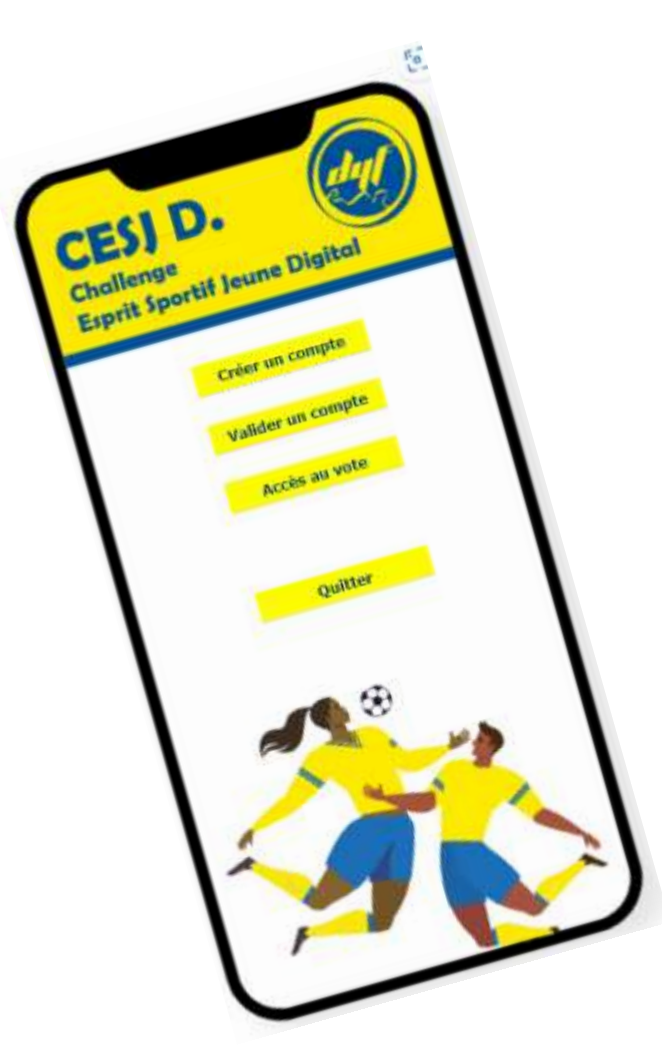

Lien vers l'application : <http://applications.dyf78.fr/cves>

Ou scannez ici

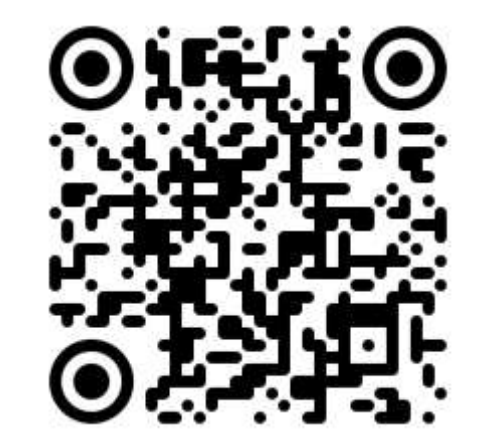

Challenge Esprit Sportif Jeune Digital - 2

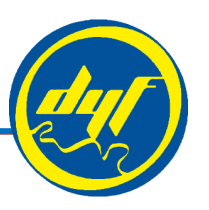

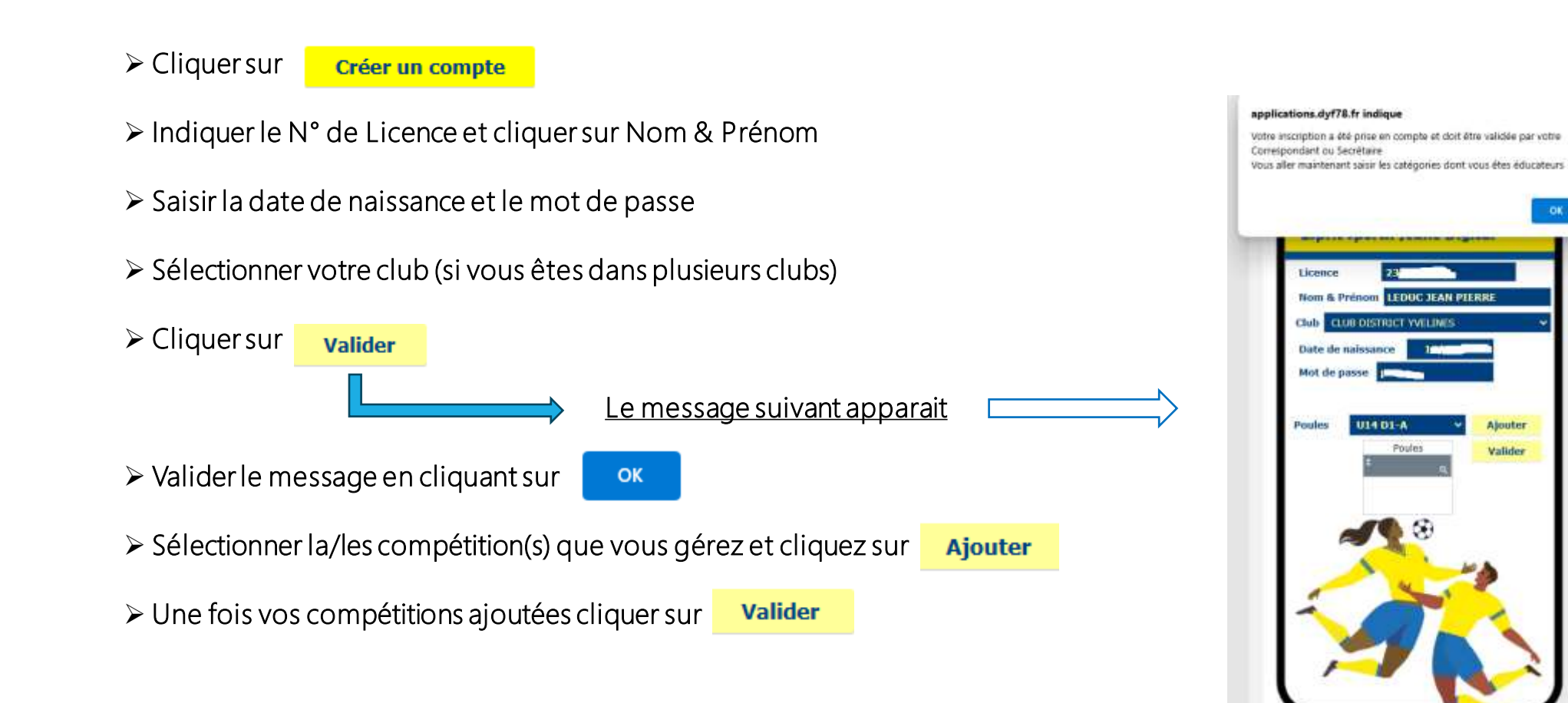

# Création d'un compte (suite)

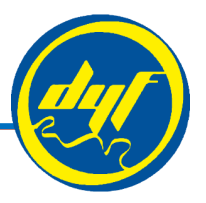

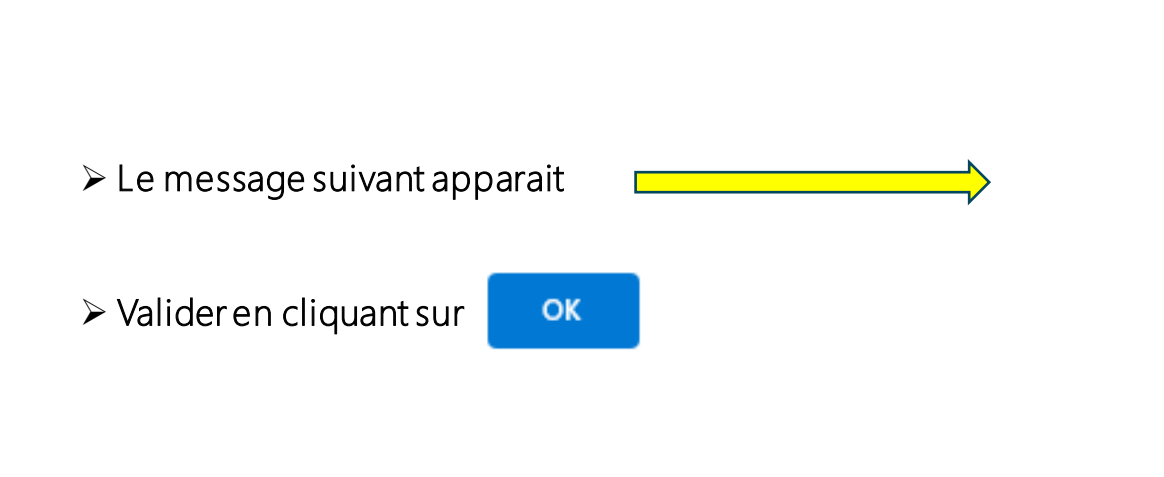

➢Un message est envoyé vers la messagerie officielle du club afin que votre inscription soit définitivement validée

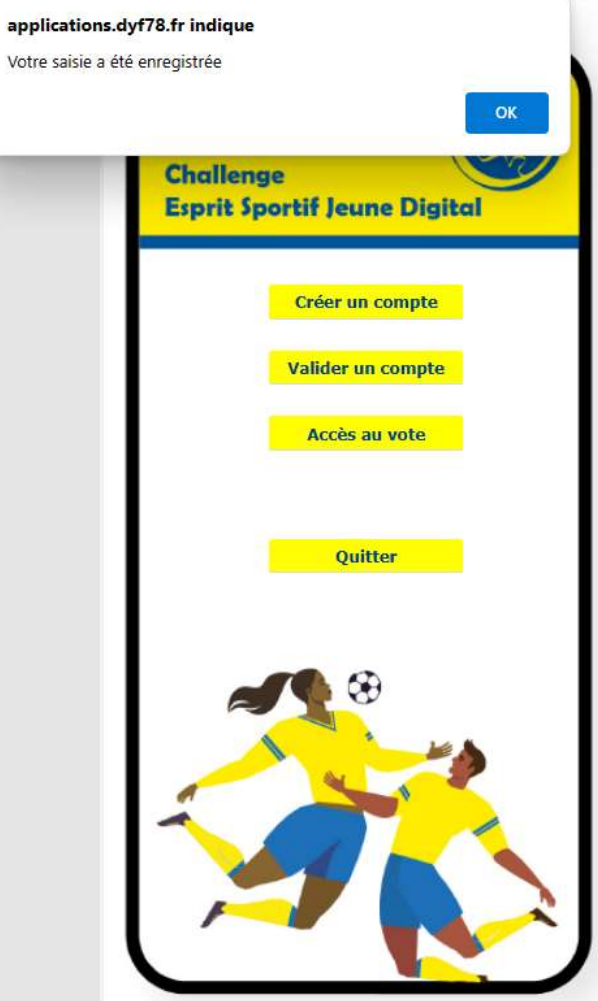

Challenge Esprit Sportif Jeune Digital - 4

### Etape 2 : VALIDATION DU COMPTE PAR LE CLUB

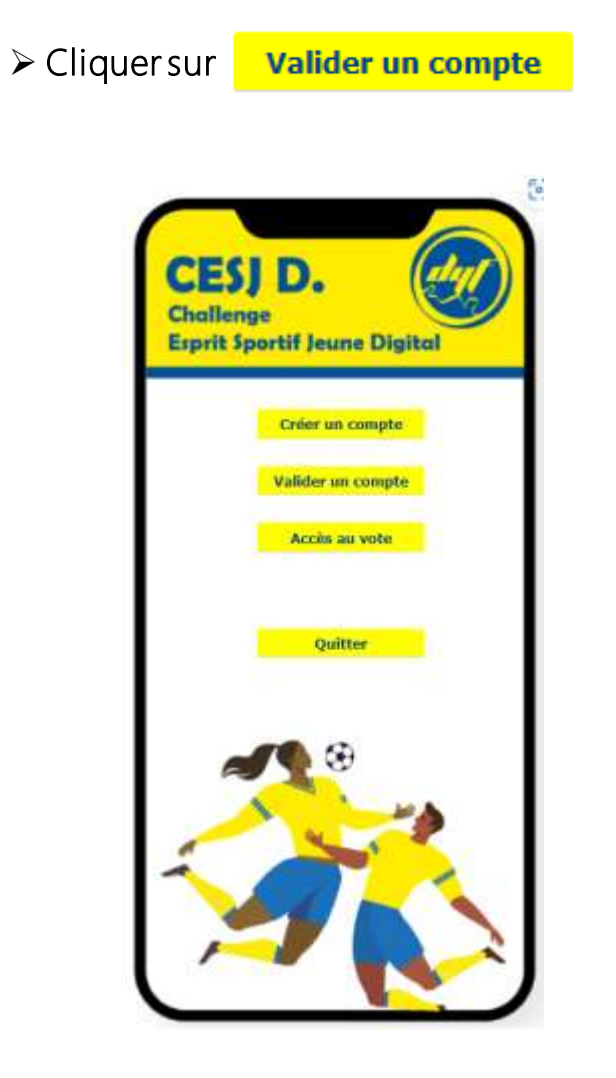

➢ Saisir le code affiliation du club

➢ Saisir le mot de passe qui vous a été fourni pour les applications

engagements DYF, indemnisation arbitres… et cliquer sur

**Continuer** 

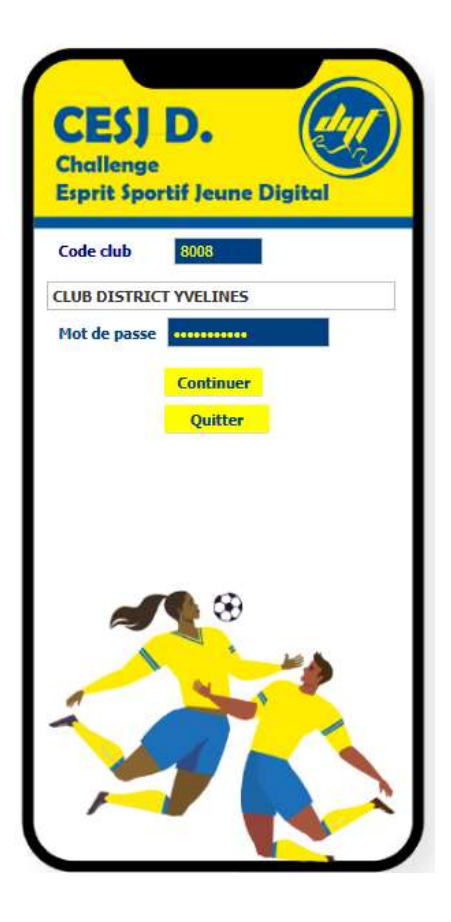

Challenge Esprit Sportif Jeune Digital - 5

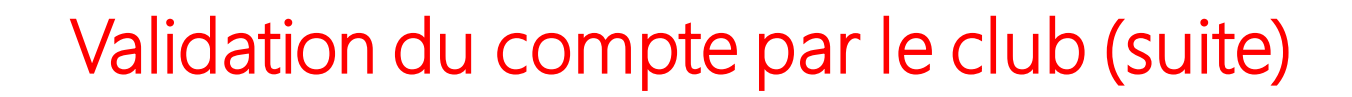

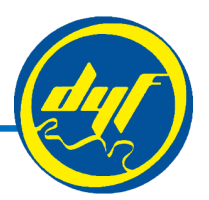

➢ Cocher pour valider le compte

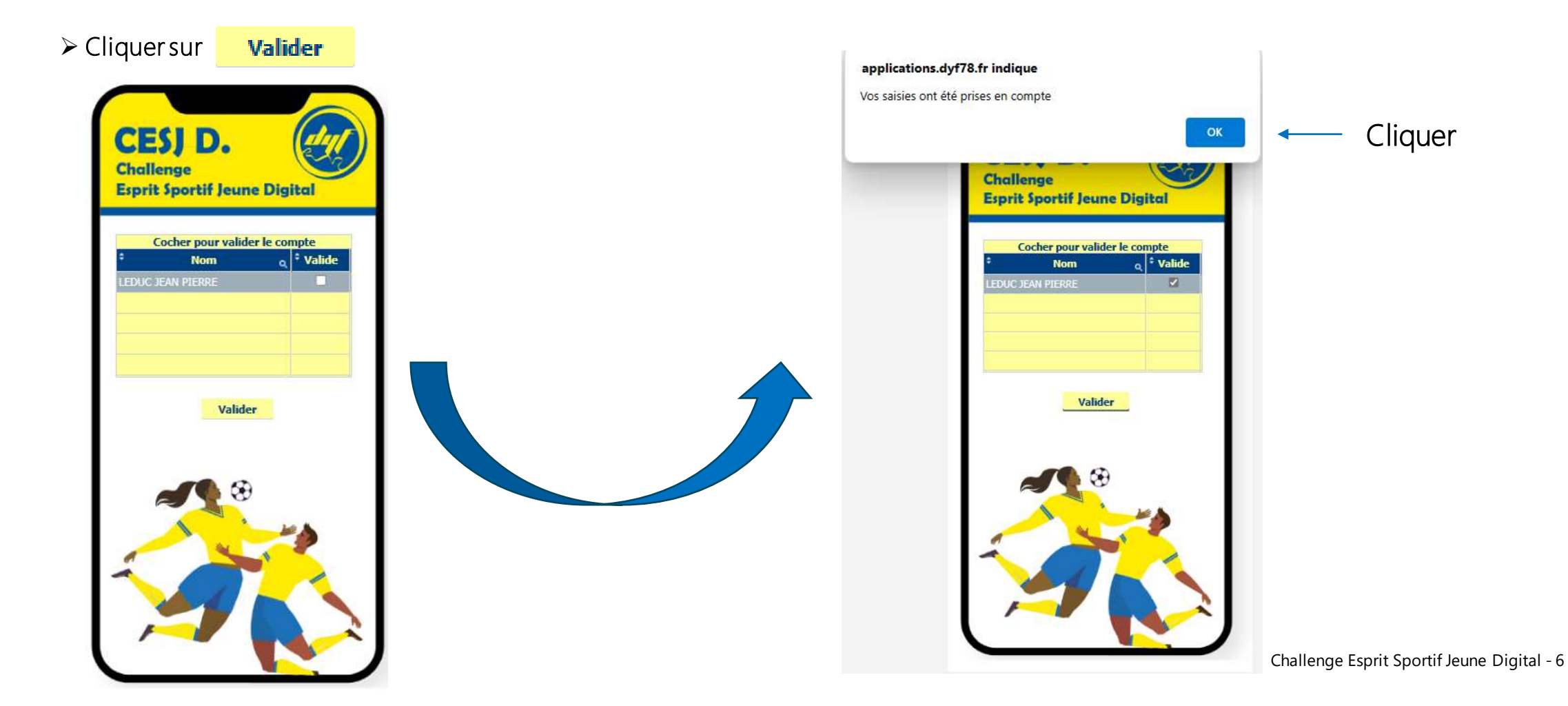

# Etape 3 : ACCES AU VOTE

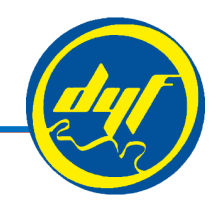

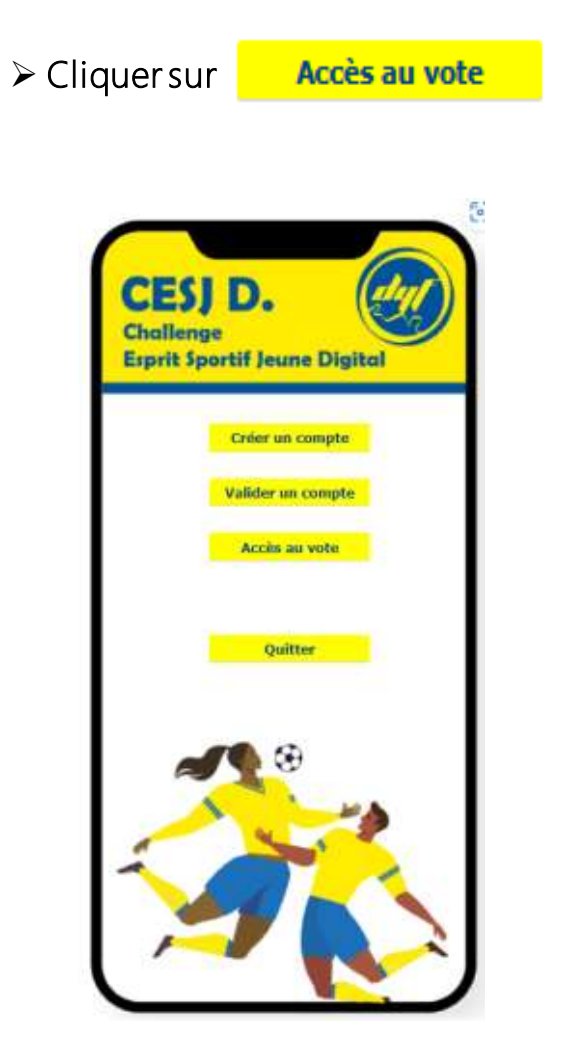

- ➢ Saisir le numéro de licence et le mot de passe *(indiqué à la création du compte)*
- **Valider** ➢ Cliquer sur

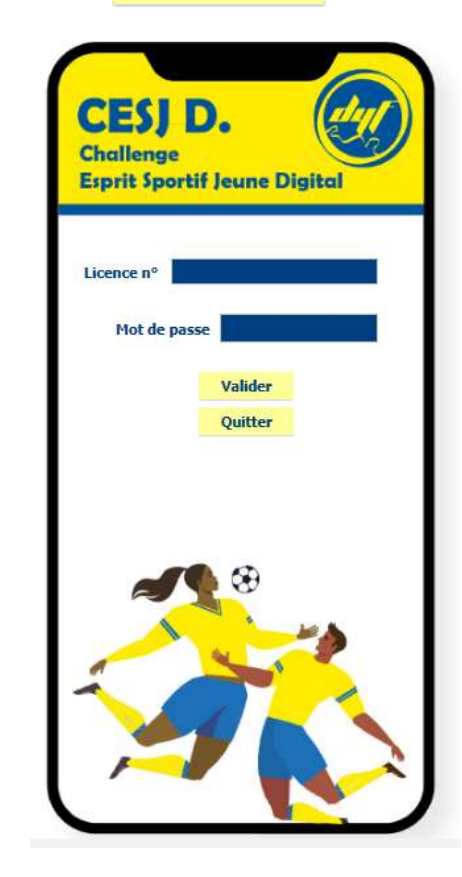

### Accès au vote (suite)

- ➢ Sélectionner la poule
- ➢ Les équipes apparaissent en menu déroulant
- ➢ Cliquer sur l'équipe que vous souhaitez classer 1ère puis sur
- ➢ Cliquer sur l'équipe que vous souhaitez classer 2ème puis sur
- ➢ Cliquer sur l'équipe que vous souhaitez classer 3ème puis sur
- $\triangleright$  En cas d'erreur cliquez sur **Réinitialiser** | puis recommencer le vote

➢ Pour terminer votre vote, cliquer sur

**Valider** 

**Vote** 

**Vote** 

**Vote** 

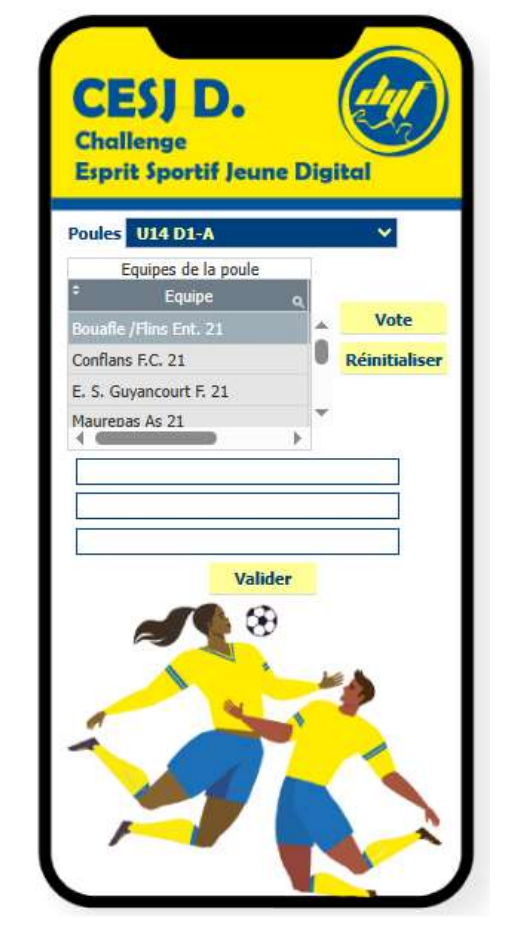

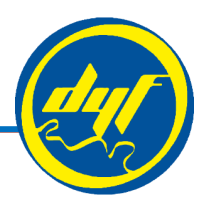

#### Accès au vote (fin)

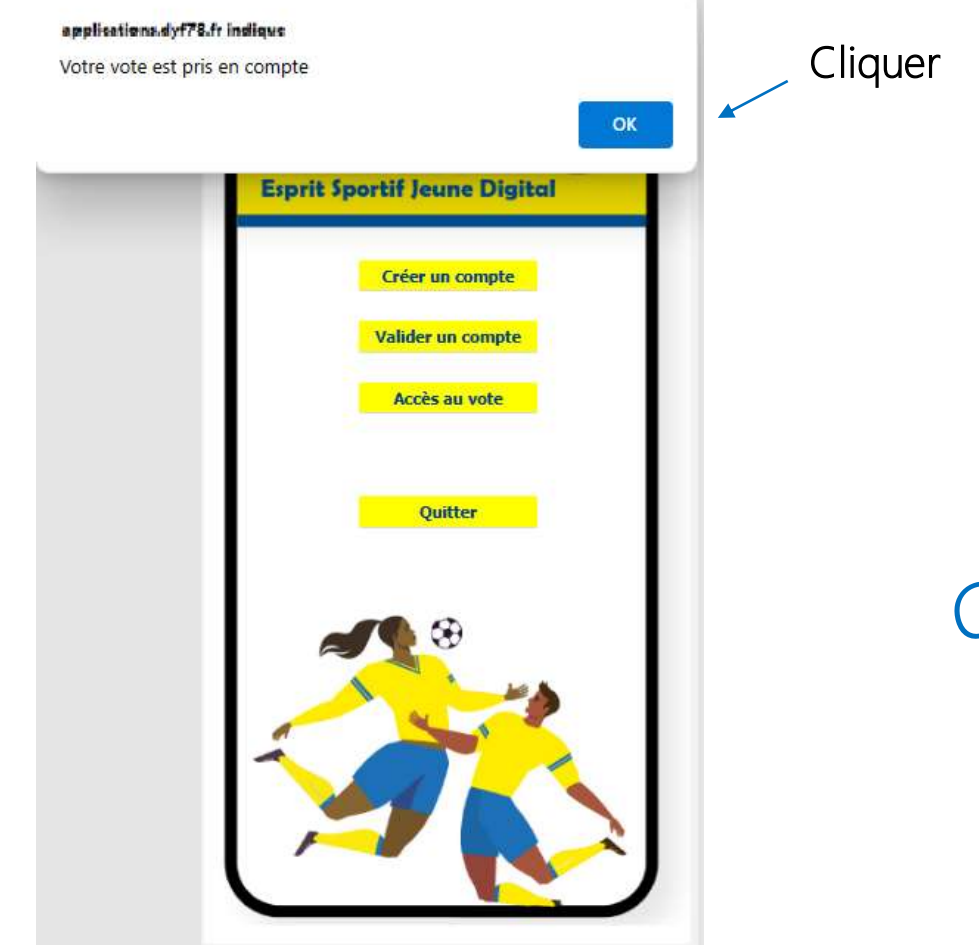

Merci pour votre participation au<br>Challenge Esprit Sportif Jeune Digital

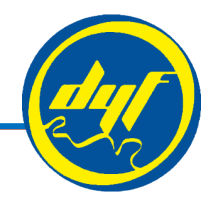